## Nwltech

HDD Case User's Guide

## OWL-ESL25U31 シリーズ 取扱説明書 【保証書付】

この度はオウルテック製品をご購入いただき誠にありがとうございます。 本製品を正しくお使いいただくために本説明書を必ずお読みください。 また、本説明書には保証書が含まれておりますので、⼤切に保管してください。

#### 1. はじめに

#### ●パッケージ内容をご確認ください。

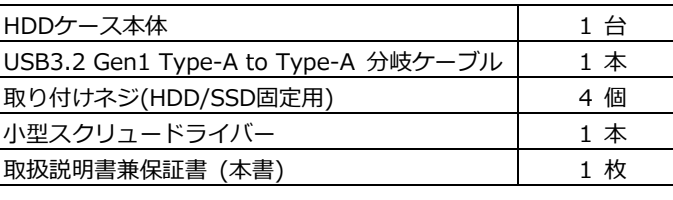

●本製品には HDD/SSD は付属いたしません。別途お買い求めください。

- ●本製品の対応 HDD/SSD は、2.5 インチ(12.5mm 厚まで)SATA インターフェイスタイプです。
- ●本製品および取扱説明書は、予告無く外観または仕様の一部を変更することがあります。
- ●本書の一部または全部を無断で使用・複写・転載することはしないでください。
- ●本書に記載されている会社名および製品名は、各社の商標または登録商標です。
- ●本書では TM および (R) マークは明記しておりません。

## 2.「2 年保証」について

本製品の <sup>2</sup> 年保証は、製造・設計上の瑕疵が発⾒された場合における保証となります。 新たな機能や規格、全ての対応をお約束するものではありません。

本製品の保証に関してご不明な点があれば弊社サポートセンターまでご連絡ください。

# 3. 安全上のご注意 (必ずお守りください)

■お使いになる人や他の人への危害、財産への損害を未然に防ぐため、必ずお守りいただく ことを説明しています。

 誤った取り扱いをした場合に生じる危険とその 本文中や本体に使われている図記号は、 程度を次の区分で説明しています。 アンファン 次のとおりです。

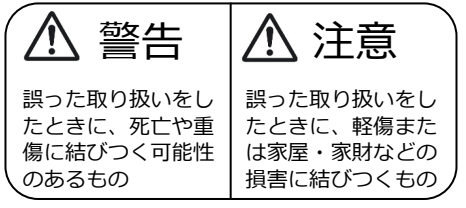

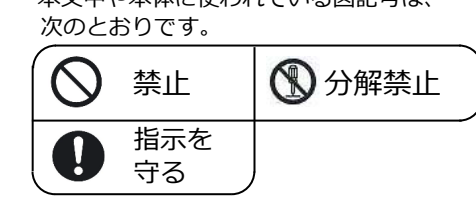

警告

本製品を製品仕様以外のポートに接続しないでください。

本製品へHDD/SSDの取り付け作業を⾏う際は、本製品をパソコンに接続しない状態で⾏ってください。 本製品とパソコンを接続した状態で取り付けを⾏うと、故障や破損の原因となります。

使用中に発煙・異臭・異音・突然の電源オフ(シャットダウン)が発生した場合は、直ちに使用を中止 してパソコンから本製品を取り外してください。 そのまま使用されると火災・けが・感電などの事故や組み込み部品破壊の原因になりますので、 お買い求めの販売店もしくは弊社サポートセンターに点検・修理を依頼してください。 お客様の独自判断で確認・点検されたことによる二次的損害(マザーボード・CPU・メモリー・HDD /SSD等の部品破壊・データ消失等)費用等の保証については、弊社は⼀切その責任を負いません。

落下等による強い衝撃を与えた場合は、そのまま使用されると火災や感電の原因になりますので、 お買い求めの販売店もしくは弊社サポートセンターに点検・修理(有償)を依頼してください。

本製品にHDD/SSDを組み込んだ状態で落下及び強い衝撃を与えますと、HDD/SSDが破損する 恐れがありますので、取り扱いには十分ご注意ください。

水・薬品等によって濡れた場合は、そのまま使用されると感電の原因になりますので、お買い求めの 販売店もしくは弊社サポートセンターに点検・修理(有償)を依頼してください。

本製品はトップカバーを取付けた状態でお使いください。 カバーを外したままや、基板単体でのご使用は故障の原因になりますのでお止めください。

けが・感電などの事故や、パソコンや本製品の故障の原因になります。

 本製品の分解・改造をしないでください。火災や感電の原因になります。 また、本製品を分解された場合には、保証対象外となります。

# 注意

次のような場所で使用しないでください。

 ・ホコリの多い場所 ・高温、低温、湿気の多い場所 ・振動、衝撃のある場所 ・直射日光のあたる場所 ・静電気の発生する場所 ・強磁気の発生する場所 ・傾斜地やぐらついた所などの不安定な場所

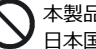

本製品は日本国内での使用を目的として販売しております。 日本国外でのご使用は保証対象外となります。

パソコンおよび周辺機器の環境や接続方法等により予期しないデータ変化が発生し、メモリー内や HDD/SSD内のデータが消失することがあります。必ず定期的にデータのバックアップをしてください。 データやプログラムの消失およびデータ・プログラムを作成した費用等の保証については、弊社は ⼀切その責任を負いません。

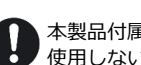

本製品付属のUSBケーブルは、本製品専用のUSBケーブルです。弊社他製品・他社製品では 使用しないでください。

本製品は⼀般家庭での使用を目的として製造された⺠生用の製品です。医療機関の機器等、超高信頼性 を必要とする環境での使用を前提には設計されておりません。

本製品は全ての環境(各種ハードウエア及びソフトウエア)においての動作を保証するものでは ありません。

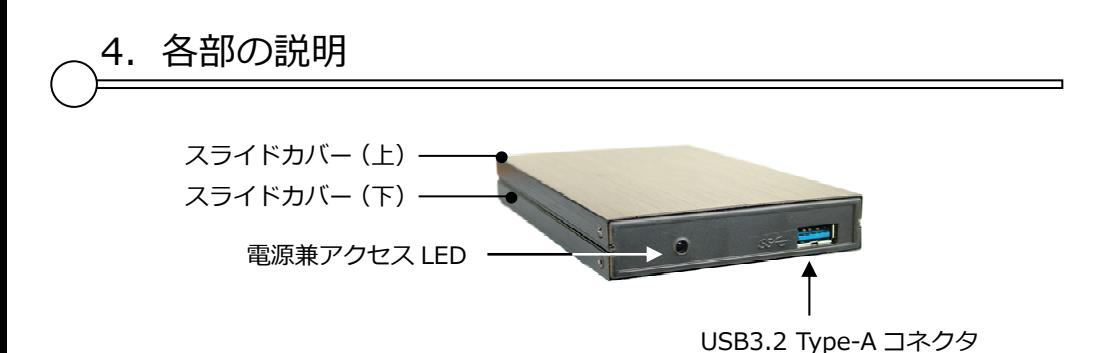

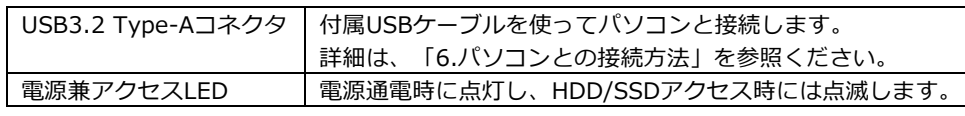

#### <sup>5</sup>.HDD/SSD の組み込み方法

本製品には、2.5インチ SATAインターフェイス HDD 又は SSD (12.5mm厚) を1台搭載可能です。

1. スライドカバー固定ネジの取り外し スライドカバーを固定しているネジ4ヶ所を 付属の小型スクリュードライバーで外します。 حا

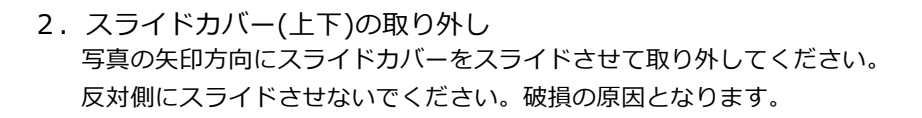

①スライドカバー(上)を取り外します。

②スライドカバー(下)を取り外します。

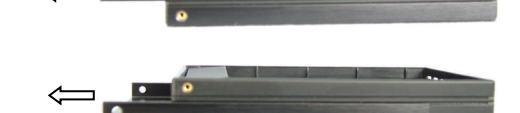

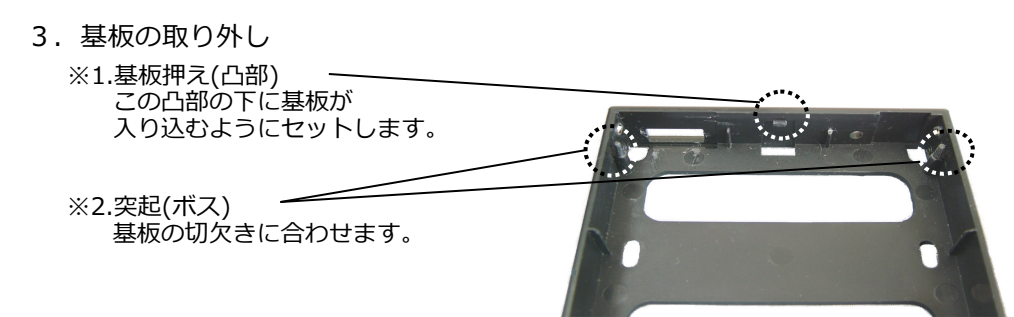

 $\Leftarrow$  0

①基板の端(写真の手前)○印部分を持って 矢印方向(斜め上)に引き上げてください。

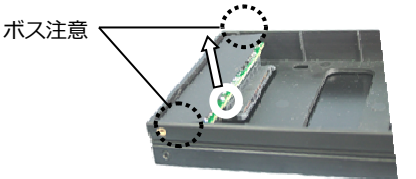

②固定部分が外れたら矢印方向にひいて、 基板を外します。

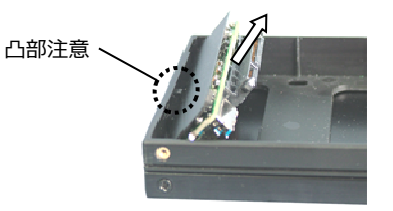

4. 基板にHDD/SSDを取り付け基板のSATAコネクタにHDD/SSDを差し込みます。

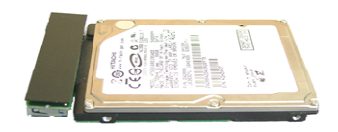

5. 基板およびHDD/SSDのケースへの組み込み①基板が凸部の下に入るようにセットし、 斜めに傾けながら、左右突起(ボス)に合わせて ケースに組み込みをしてください。

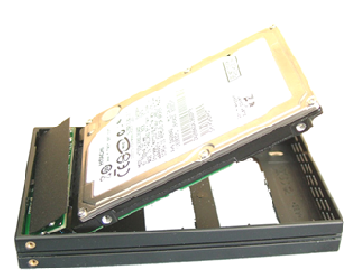

#### ②HDD/SSDがケースに収まりましたら、付属の ネジ4本で底部から固定してください。

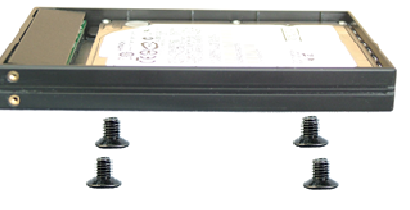

6. スライドカバーの取り付けとネジ固定 「1.スライドカバー固定ネジの取り外し」と「2.スライドカバー(上下)の取り外し」を逆の手順で⾏います。

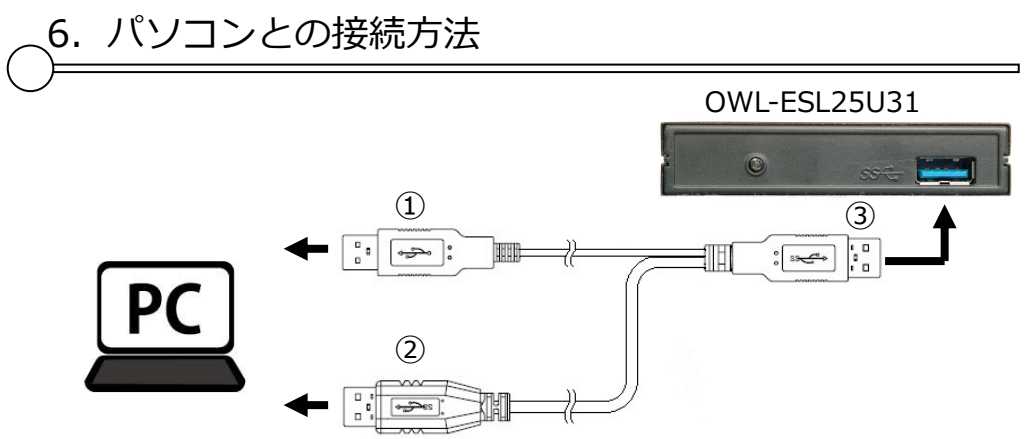

①USBケーブル二又側の赤色USBコネクタを、パソコンのUSBポートに接続してください。 ※赤色USBコネクタは電源専用となりますので、空USBポートに接続してください。

- ②USBケーブル二又側の⿊色USBコネクタを、パソコンのUSBポートに接続してください。 ※黒色USBコネクタはデータ通信用となりますので、データ通信を行うUSBポートに接 続してください。
- ③USBケーブル二又合流部の⿊色USBコネクタを、本製品のUSBコネクタに接続してください。

7.未フォーマットの HDD/SSD をお使いになる場合

#### 注意事項

- ■新品のHDD/SSD・未使用のHDD/SSDは、初期化・領域の確保とフォーマットが必要 になります。 各Windows OSに適応したフォーマット形式でないとHDD/SSDを認識しませんので、ご使用前に初期化を⾏ってください。
- ■Windows 10をもとに解説しますので、Windows8.1では各操作方法に準じて ください。
- ※以下の作業は、ドライブの組込みとPCとの接続が完了してから実行してください。
- ①「スタートボタン」を右クリックして「ディスクの管理」を選択します。

現在認識されているHDD/SSDの⼀覧が表示されます。

※新規で購入したHDD/SSDを接続した場合、最初に「ディスクの初期化」を行います ので、「MBR」,「GPT」フォーマットのいずれの選択画面が表示されます。通常は「GPT」を選択してください。

- ②「ディスクの管理」ウィンドウで、下記の内容を確認してください。
	- ※新規に増設したHDD/SSDが「ディスク1」、「ディスク2」のように表示され、 その内容が\*\*\* GB「未割り当て」と表示されます。
- ③「未割り当て」と表示された部分を右クリックするとコンテキストメニューが開きますので、「新しいシンプルボリューム」を選択してください。
- ④「新しいシンプルボリュームウィザードの開始」画面が開きますので、 「次へ」を選択してください。
- ➄ ボリュームサイズを指定する画面が開きますので、確保する領域のサイズ(容量) を指定することができます。 ※分割しない場合には表示された内容を確認して「次へ」を選択してください。
- ⑥ ドライブ文字(D:、E:等)が表示されますので特に変更がなければ、 「次へ」を選択してください。
- ➆「パーティションのフォーマット」画面になりますので、 ファイルシステムは通常「NTFS」を選択し「次へ」を選択してください。 ※未使用のHDD/SSDを初めてフォーマットする場合は必ず「クイックフォーマット」のチェックを外して通常のフォーマットを行ってください。 通常のフォーマットはHDD/SSDの管理領域を初期化するとともに、全領域の エラーの有無をチェックします。エラー(バッドセクター)がある場合は代替処理 を⾏い、エラー部分を回避する処置を⾏います。 ⼀方、クイックフォーマットは管理領域の初期化のみを⾏うため、全体の状態は 未チェックです。このためクイックフォーマットしても使用中にエラーの起きる 場合がありますので、通常のフォーマットをお勧めします。 ※フォーマット済みのHDD/SSDは2回目以降であればクイックフォーマットでも 問題ありませんが、使用中にエラーが起こる場合は通常のフォーマットを⾏って

ください。

- ⑧「完了」を選択するとフォーマットが開始されます。 ※多くの場合、フォーマットには数時間かかります。
- ⑨ 正常にフォーマットが終了したら、コンピュータ画面に増設したHDD/SSDが登録 されていることを確認してください。

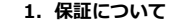

-- - - - -

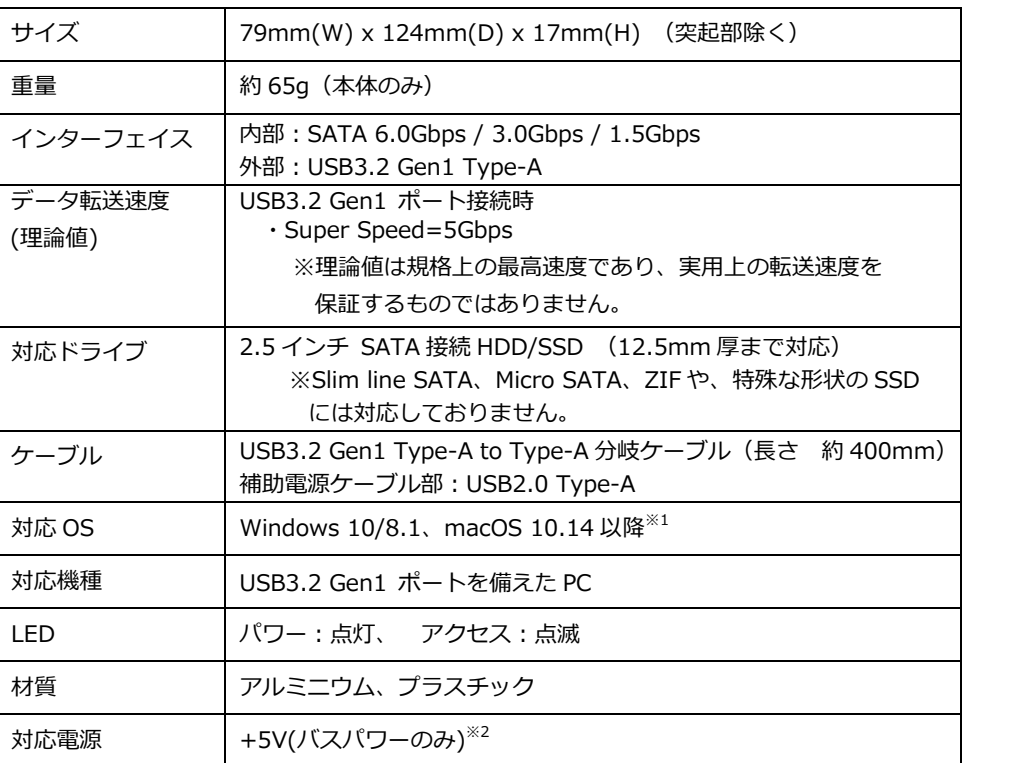

※1 弊社製品Webページをご覧ください。

※2 PC側バスパワーの電源供給が低い場合、正しく動作しないことがあります。

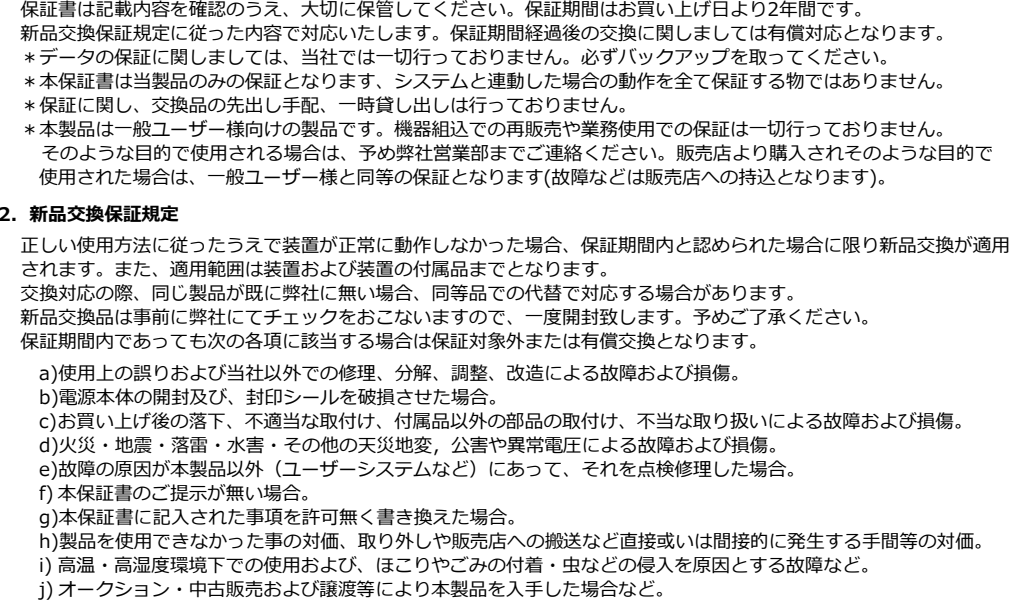

k)本体にあるシリアルナンバーが確認できない場合。

 本製品の故障や使用によるデータの変化や消失などによる、直接損害・二次的な損害(データ作成費用・期待利益の喪失等)については一切その責任を負いません。

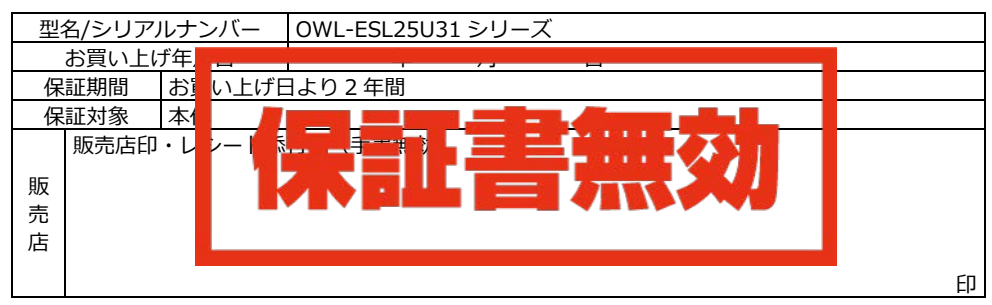

 \*本書は、本記載内容で対応させていただくことをお約束するものです。 万⼀、保証期間内に故障が発生した場合は、 ホ書を御提示のうえお買い上げの販売店に修理扱いとしてご依頼ください。また、本保証書にご購入店の捺印が無い 場合は購入レシート等で代用可能ですので、必ずレシートは本保証書と⼀緒に⼤切に保管してください。

 \*弊社が運営するWEBショップにてお買い上げいただいた場合は、販売店印・レシートはございません。注文いただいた際の注文番号にて対応させていただきます

\*本保証書は、日本国内においてのみ有効です。This warranty is valid only in Japan.

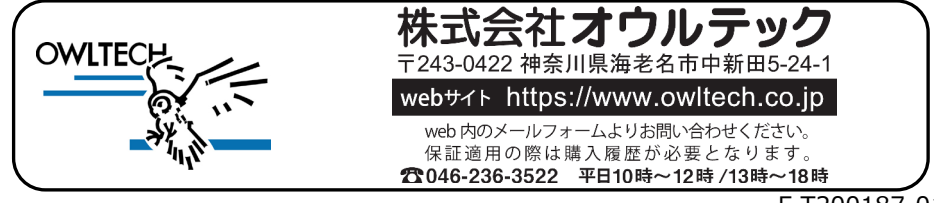